# Field Boundary Exercise Using Site Mate

Precision Cotton Workshop November 13, 2008

Amy Thompson Winstead Regional Extension Agent, Precision Agriculture Alabama Cooperative Extension System

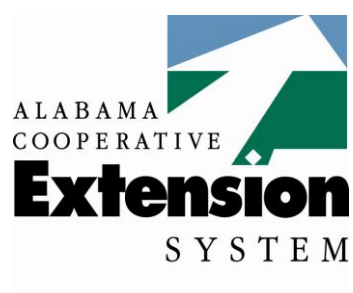

UNIVERSITY

Alabama A&M and **Auburn Universities** 

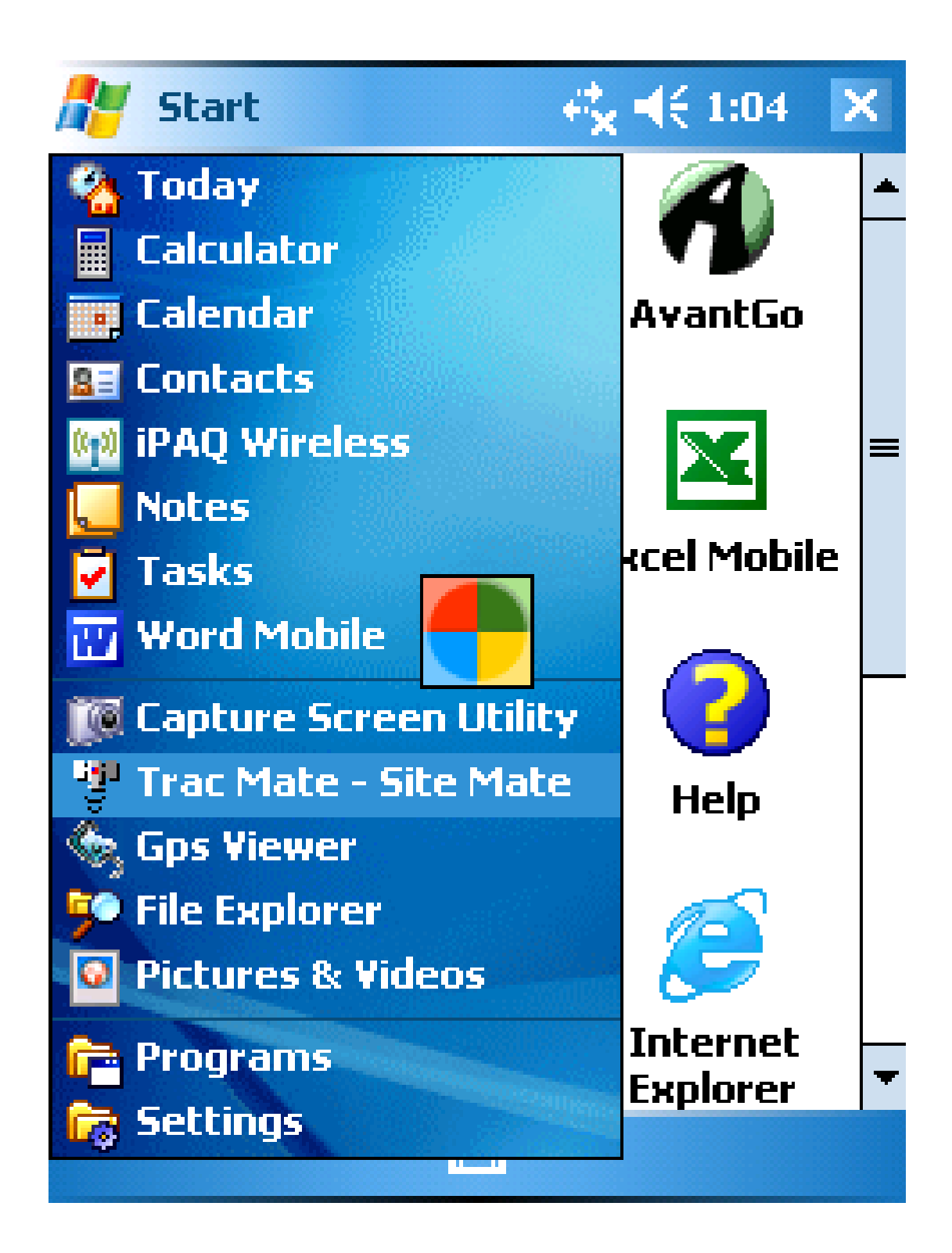

1. Open Site Mate by clicking on the iPAQ"s Start button and selecting Trac Mate - Site Mate from the drop down menu. (You can also select 'Programs' from the Start Menu and then select Trac Mate - Site Mate).

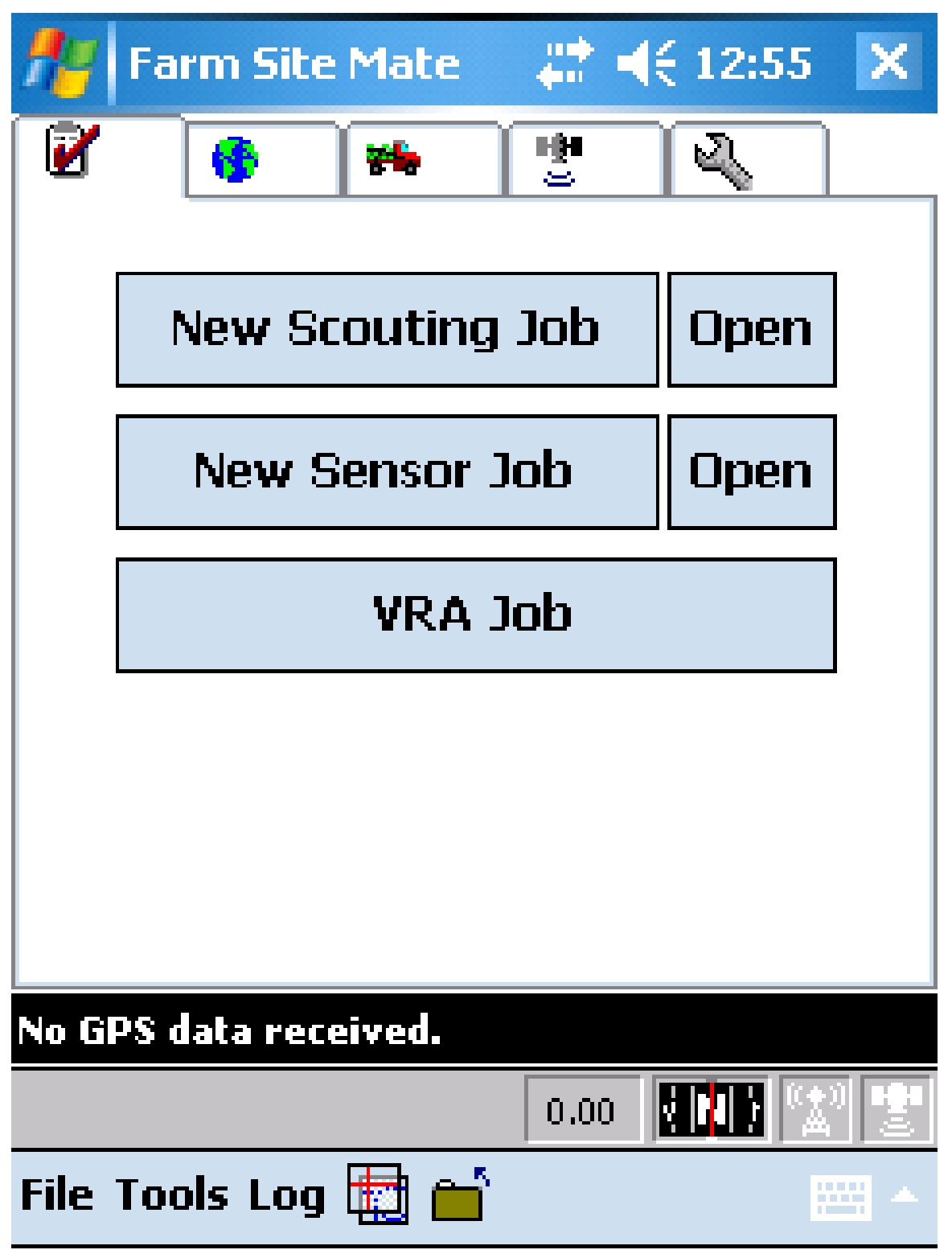

2. From the main page, select New Scouting Job

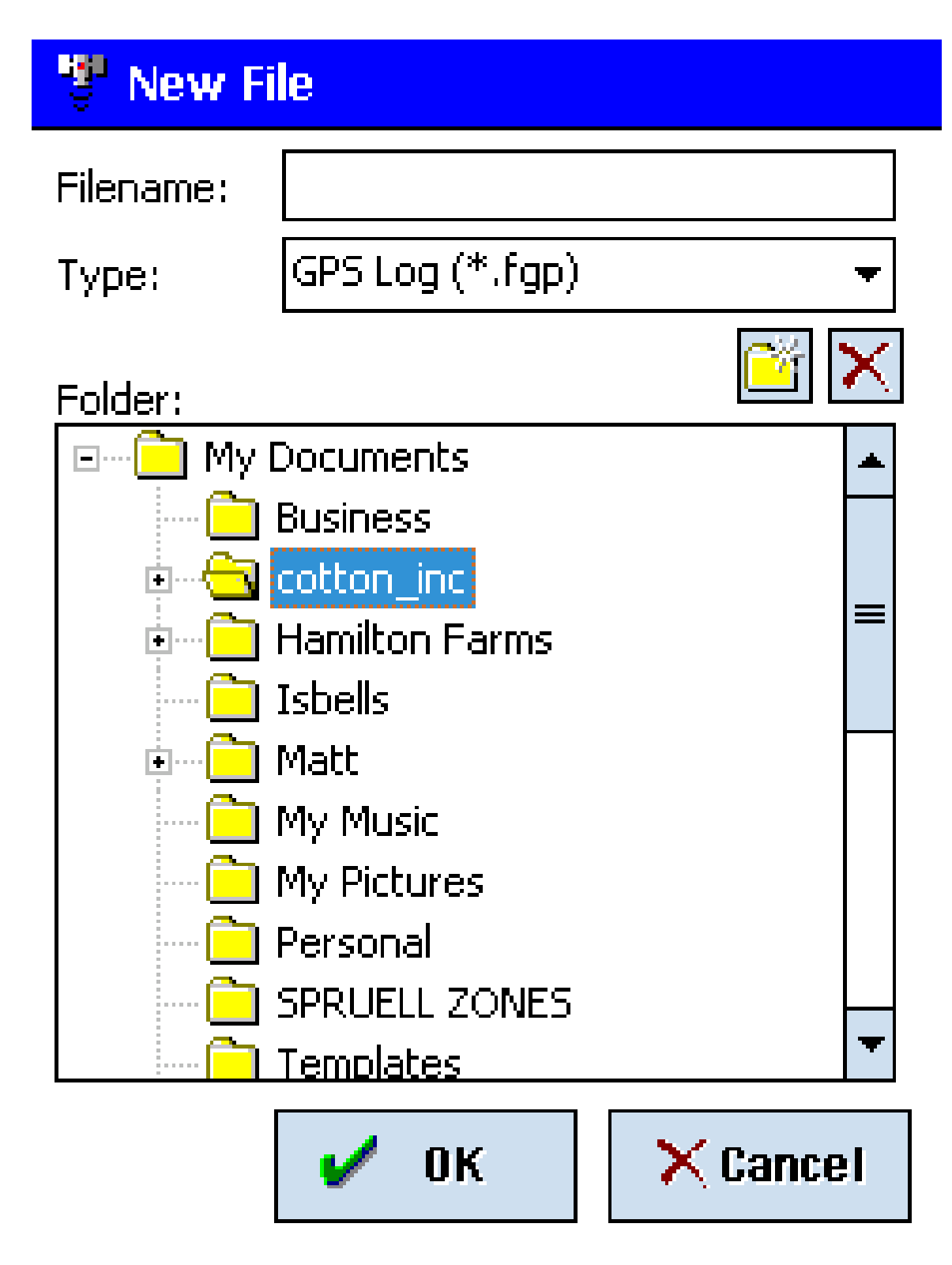

3. Under Folder open "My Documents' by selecting the '+' sign on the left hand side. Select the folder labeled Cotton\_inc.

# **Filename:**

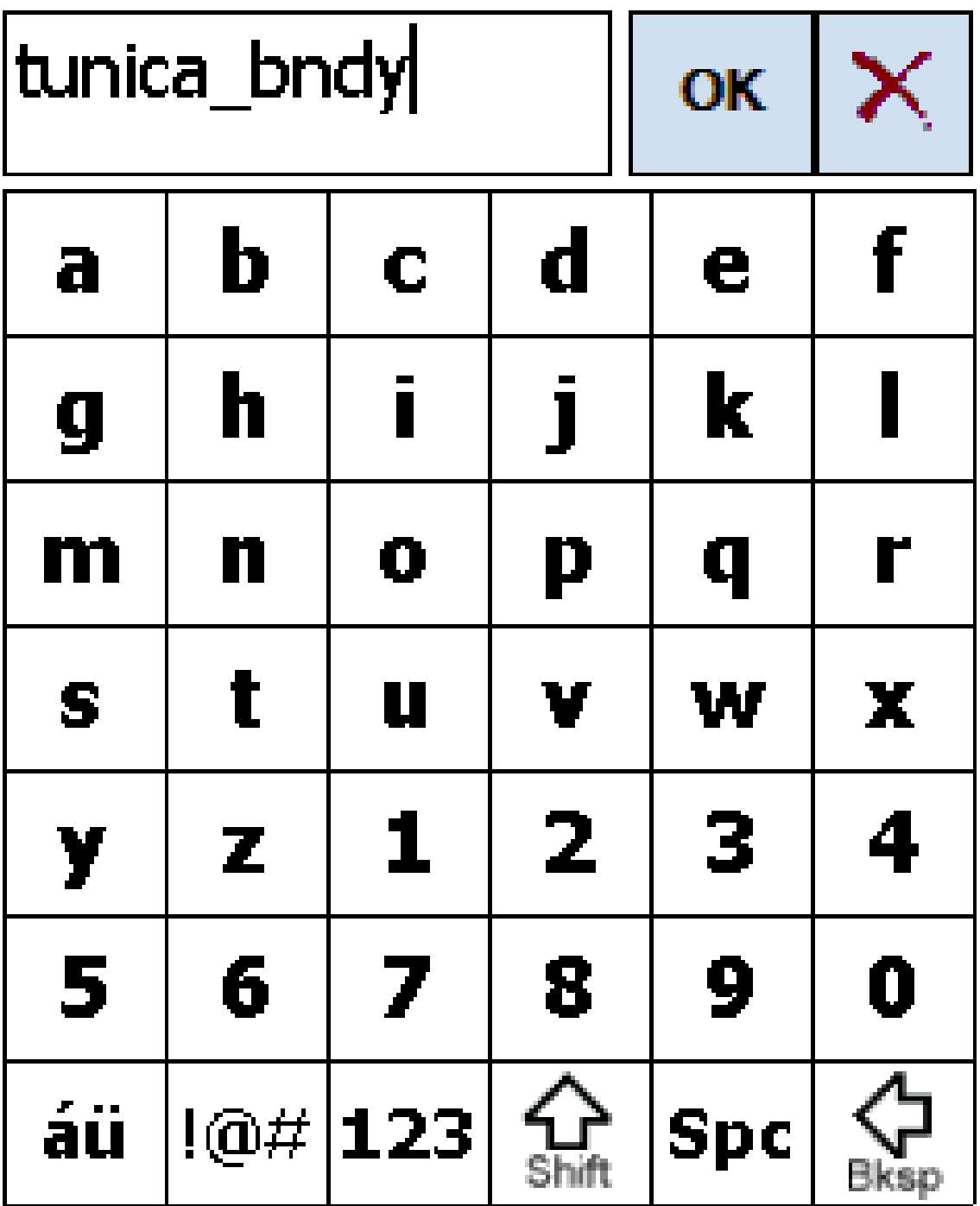

4. Once the cotton inc folder is highlighted, select the box next to Filename and using the pop-up alphabet name your boundary 'tunica\_bndy' (the underscore is found by selecting the symbols icon at the bottom of the alphabet page). Click **OK** when finished.

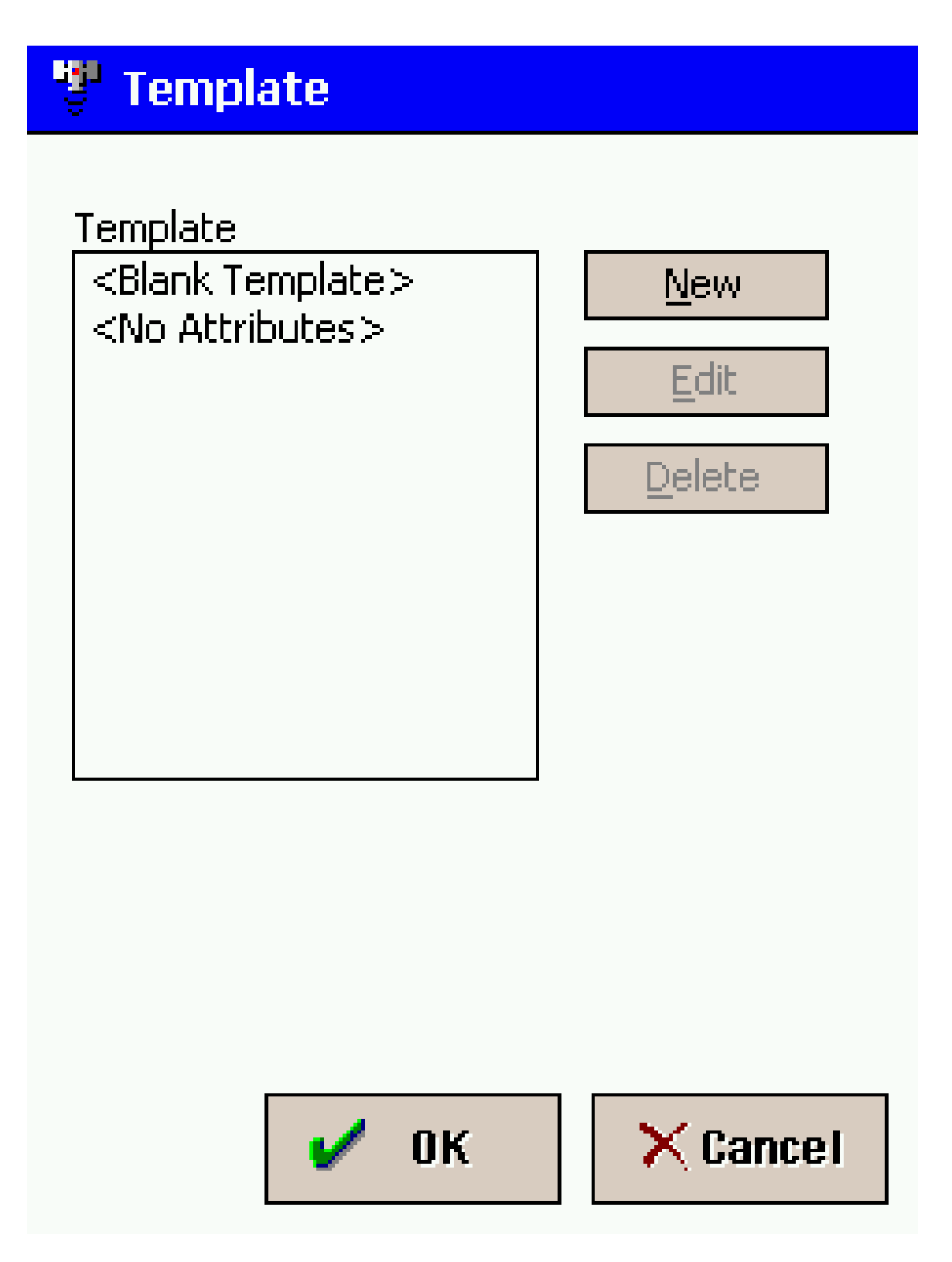

## 5. Click **OK** on the Template page

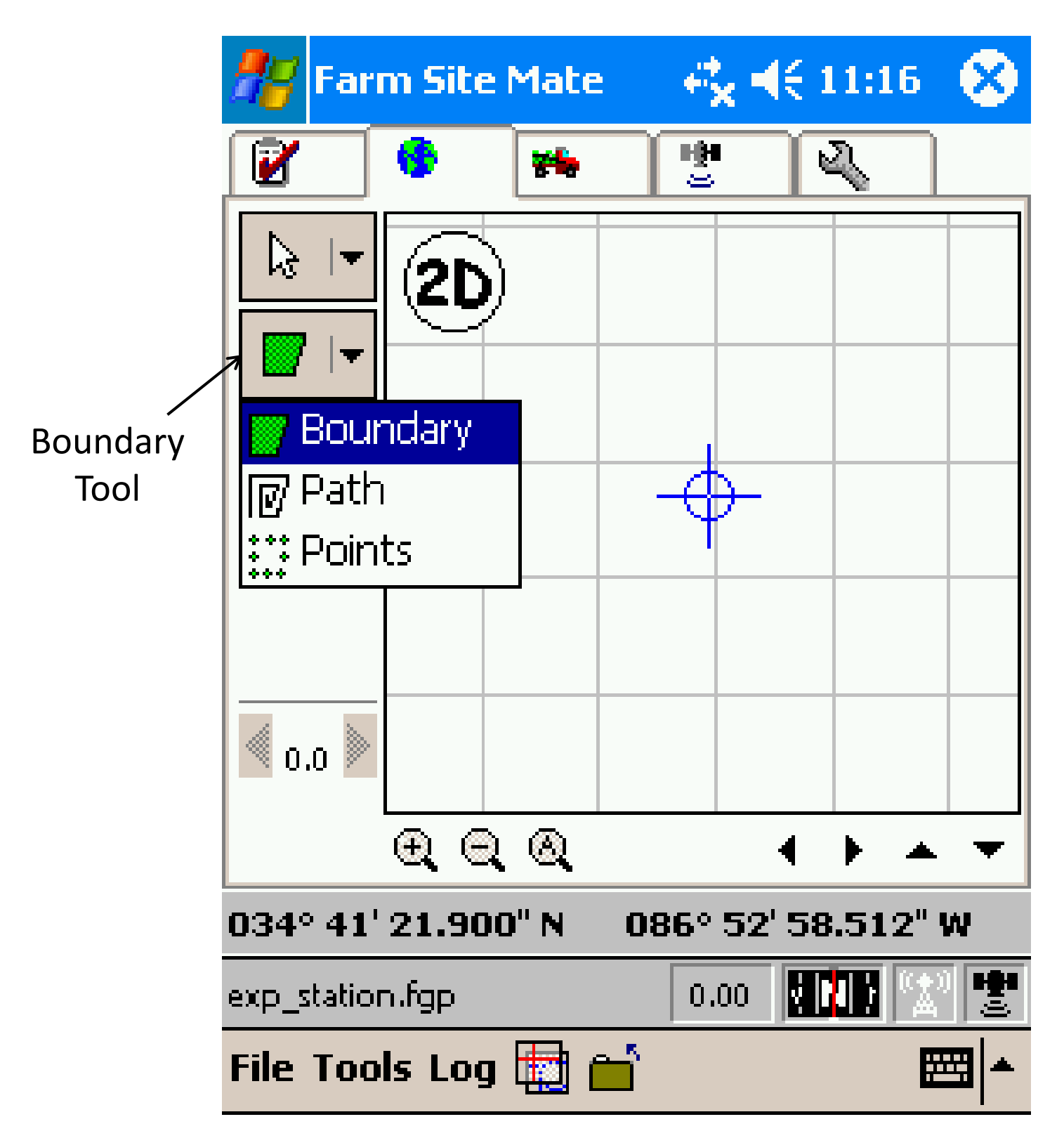

6. You are now on the scouting job page. Select the boundary tool from the drop down left hand menu (middle icon).

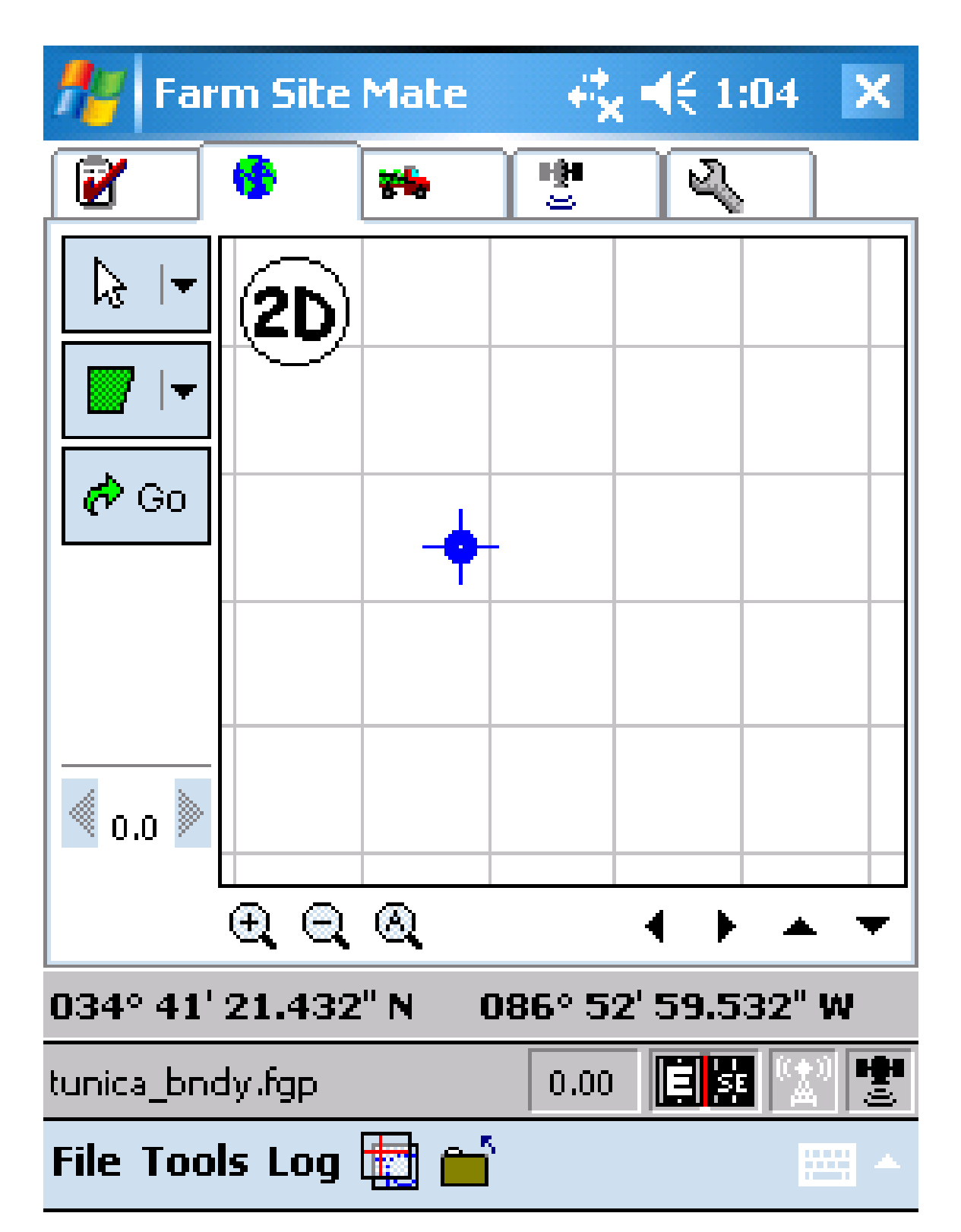

7. From the location where you want to begin recording select "**GO'** to start the boundary. Begin to move and define the area's boundaries. The page now displays a Stop button.

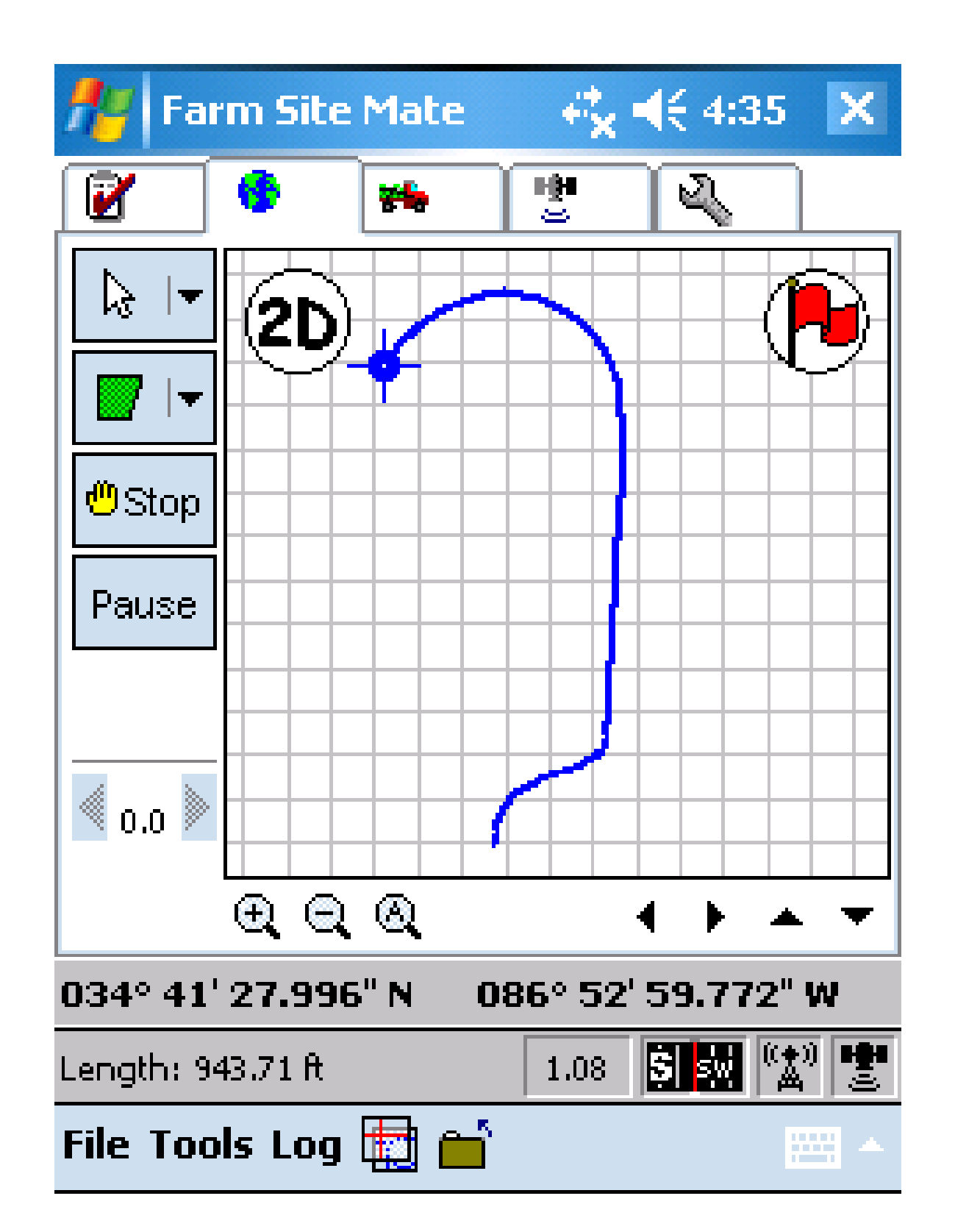

8. As you travel you will see your path outlined on the screen. (If you don"t see your boundary being created, select the log tab at the bottom of the screen and make sure 'Automatic "is selected). Select the "Stop" button when you have completed the boundary.

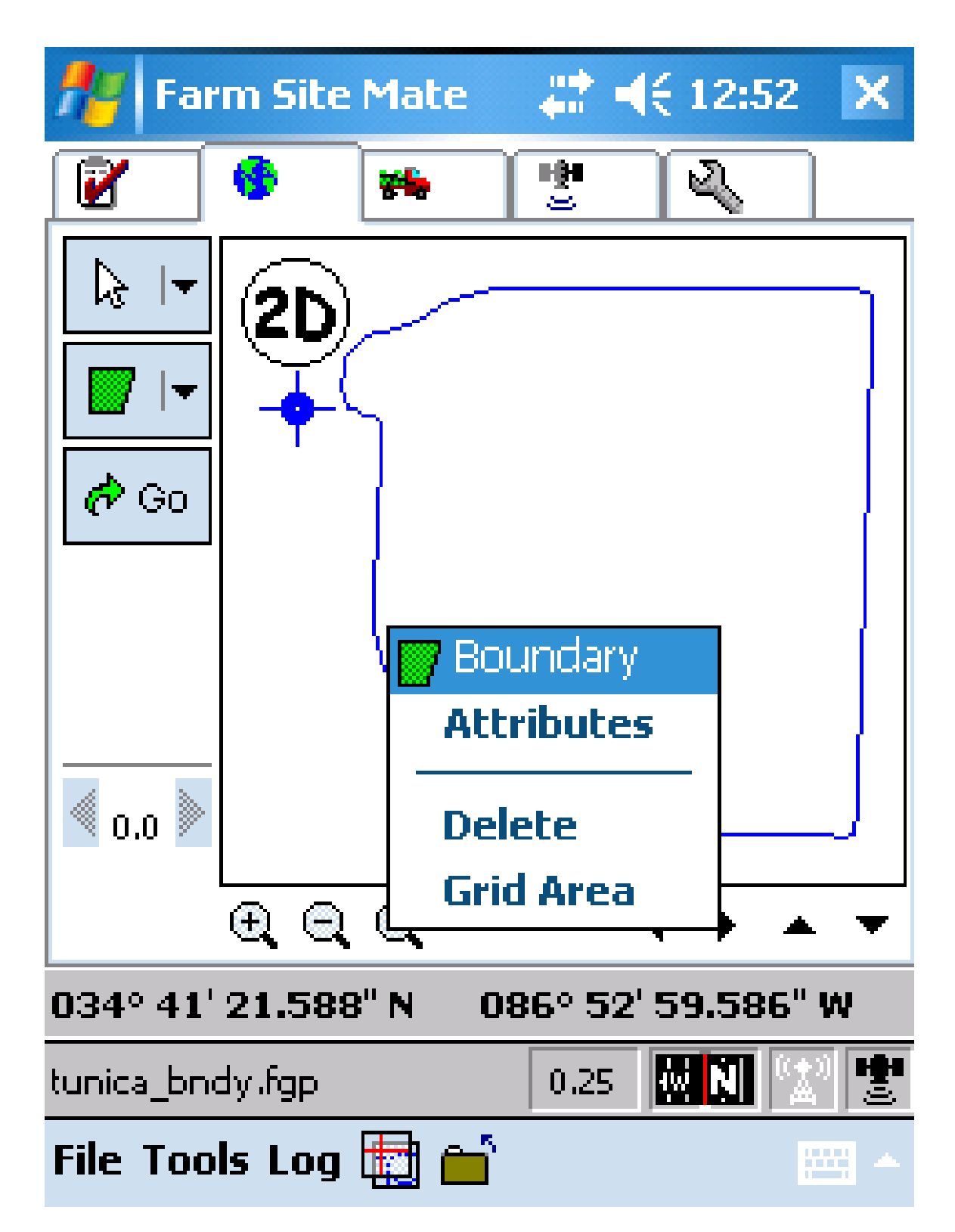

9. Hold your stylus pen on the boundary until the boundary attributes box appears. Select "Attributes" to see the area and perimeter covered by the boundary.

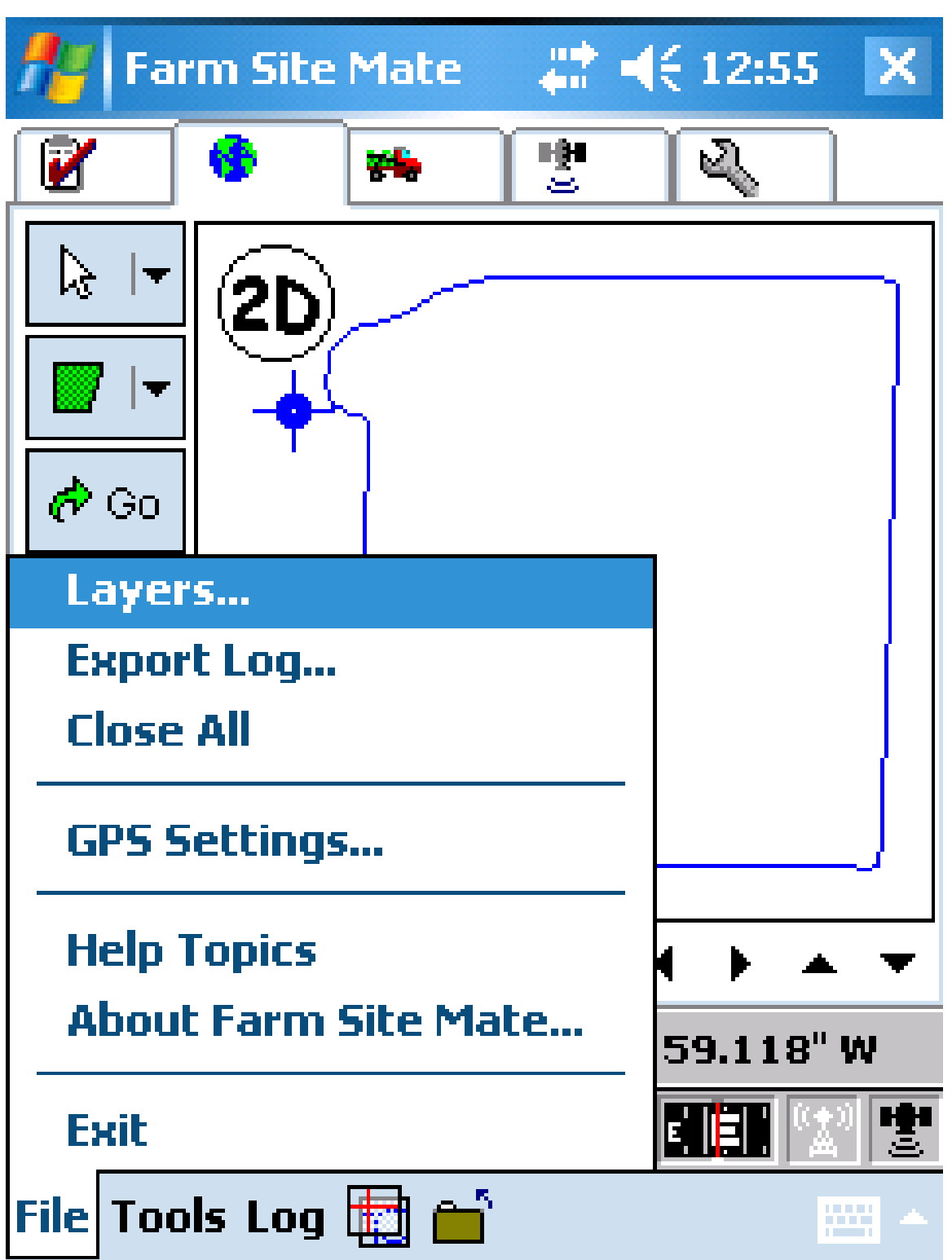

10. Select the File tab at the bottom of the page and select Close all.

#### <sup>8</sup> Export Log File?

Do you wish to export this log?

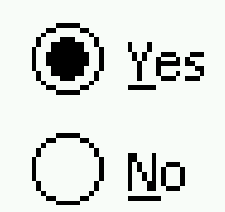

In the future...

 $\left(\ \right)$  ALWAYS export the log file.

 $\left(\ \right)$  NEVER export the log file.

 $\circledast$  ASK each time a log is saved.

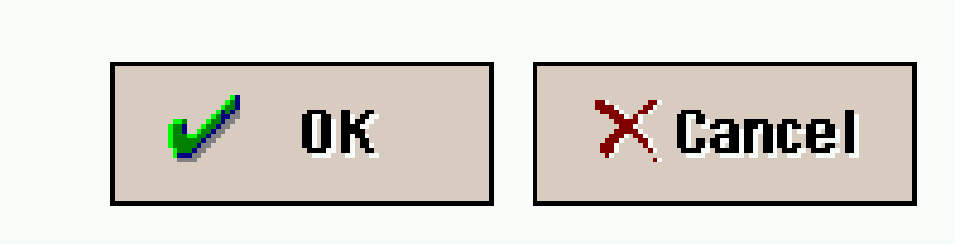

11. Select Yes to export the log file and keep Ask each time selected. Click **OK**.

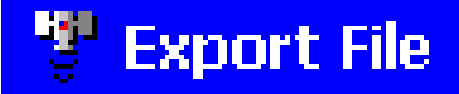

**Export File Types** 

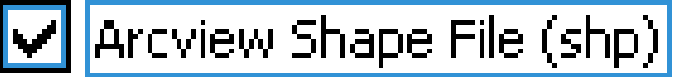

Mapinfo Interchange File (mif)

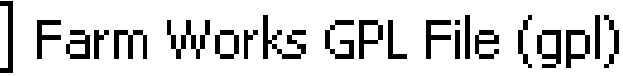

Wy Documents\cotton\_inc

 $\overline{\mathbf{r}}$  and

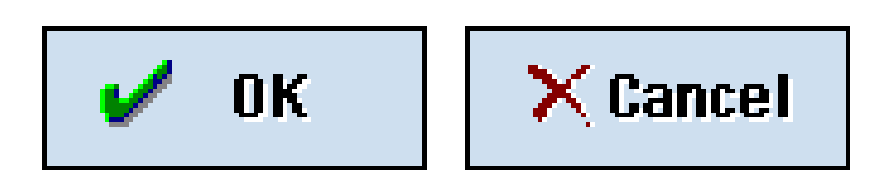

12. Select ArcView Shape File to Export and browse to save under \My Documents\cotton\_inc. Click **OK**.

### <sup>1</sup> Export File

Arcview Shape File (shp)

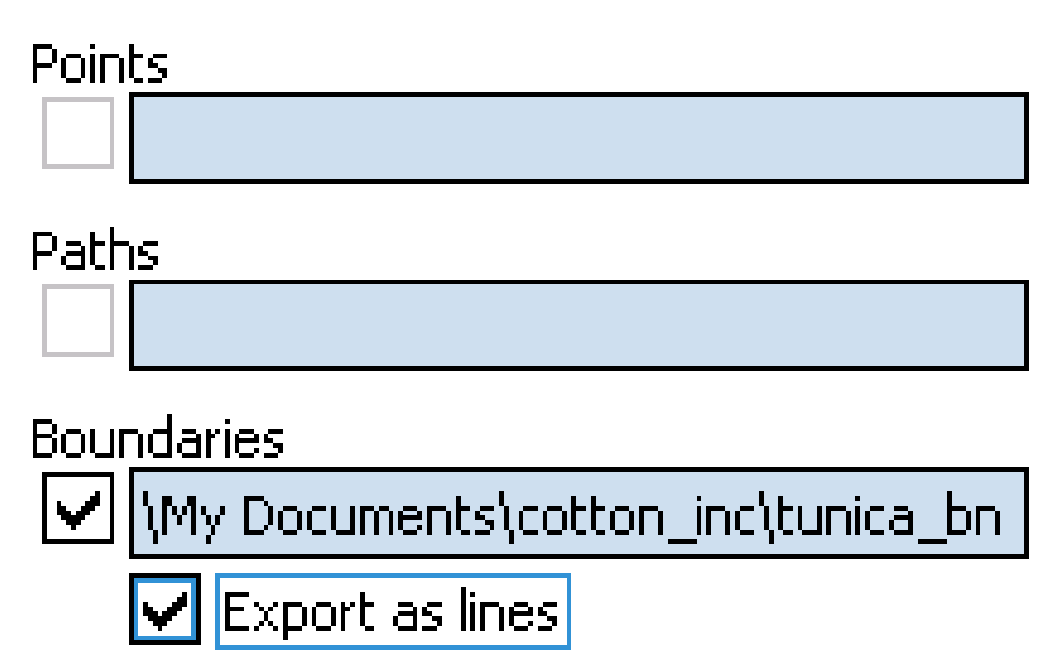

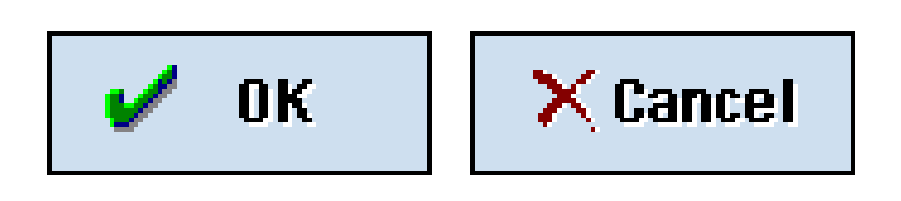

13. Select to export as a Boundary and select Export as lines.